## **CamConnect Lite**

# **User Manual - English**

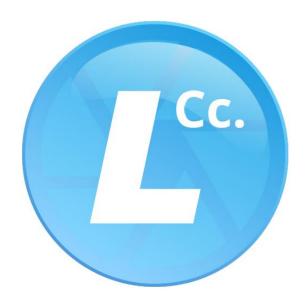

Version: 1.0.3

# **Table of Contents**

| Chapter 1 System Requirements               | 2 |
|---------------------------------------------|---|
| 1.1 Operating System Requirements           | 2 |
| 1.2 System Hardware Requirements            | 2 |
| Chapter 2 System Connection and Application |   |
| 2.1 System Connection                       | 3 |
| 2.2 Scenario                                | 3 |
| Chapter 3 Support Devices                   | 4 |
| 3.1 Shure                                   | 4 |
| 3.2 Sennheiser                              | 4 |
| 3.3 Nureva                                  | 4 |
| 3.4 Yamaha                                  | 4 |
| Chapter 4 Operation Interface Description   | 5 |
| 4.1 Main Screen                             | 5 |
| 4.2 PTZ Control                             | 7 |
| Chapter 5 Troubleshooting                   | 8 |
| Copyright Information                       | 9 |

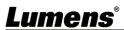

## **Chapter 1 System Requirements**

### 1.1 Operating System Requirements

- Windows 10
- Windows 11

### 1.2 System Hardware Requirements

| Item            | Requirements                     |  |
|-----------------|----------------------------------|--|
| СРИ             | CPU: Intel i5 / i7 above         |  |
| Memory          | Memory: 4GB RAM                  |  |
| Free Disk Space | 1GB Free Disk Space              |  |
| Ethernet        | Min Screen Resolution: 1920x1080 |  |

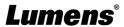

## **Chapter 2 System Connection and Application**

### 2.1 System Connection

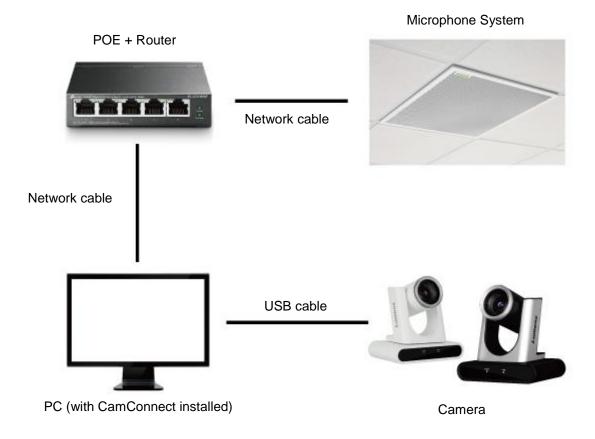

#### 2.2 Scenario

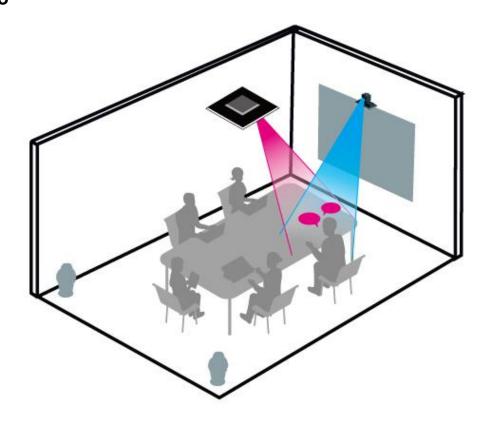

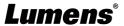

### **Chapter 3 Support Devices**

#### 3.1 Shure

- Shure MXA310 Table Array Microphone
- Shure MXA910 Ceiling Array Microphone
- Shure MXA920 Ceiling Array Microphone

#### 3.2 Sennheiser

Sennheiser TeamConnect Ceiling 2 (TCC2) Ceiling Microphone
<Note> When using TCC2 with CamConnect, please set and configure the channels on the Sennheiser Control Cockpit software first.

CamConnect is divided into 8 equal parts according to Senheisser's horizontal angle of view. They correspond to CamConnect Array Azimuth 1 to 8.

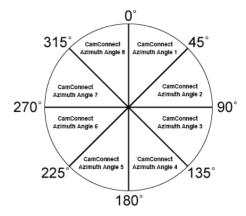

If the forbidden area is enabled on the Sennheiser Control Cockpit software, the corresponding position of CamConnect will also be affected. Example: If the forbidden area is set to 0° to 60°, the audio signal from 0° to 45° of CamConnect Array Azimuth 1 and 45° to 60° of Array Azimuth 2 will be ignored.

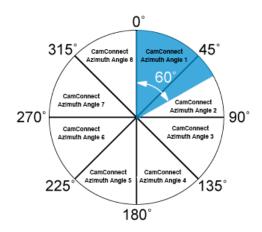

#### 3.3 Nureva

■ HDL300 Audio Conferencing System

#### 3.4 Yamaha

Yamaha RM-CG Ceiling Array Microphone

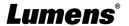

### **Chapter 4 Operation Interface Description**

#### 4.1 Main Screen

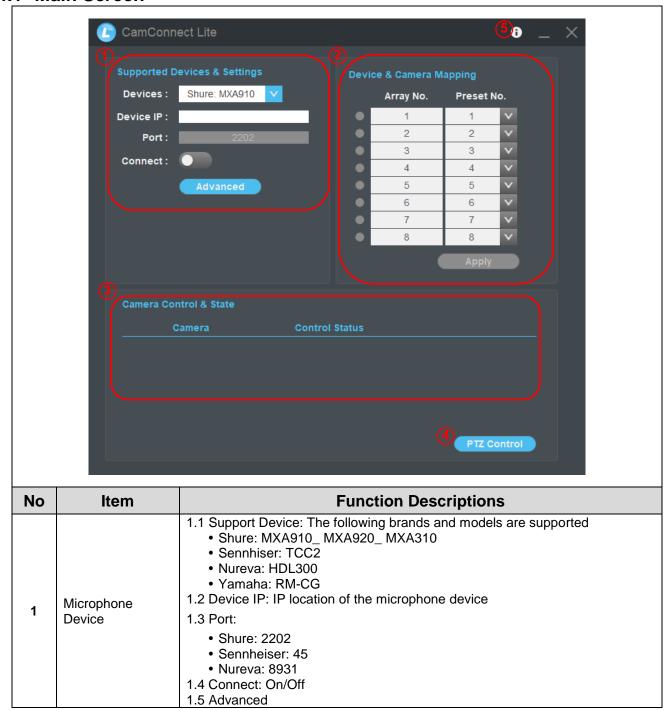

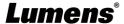

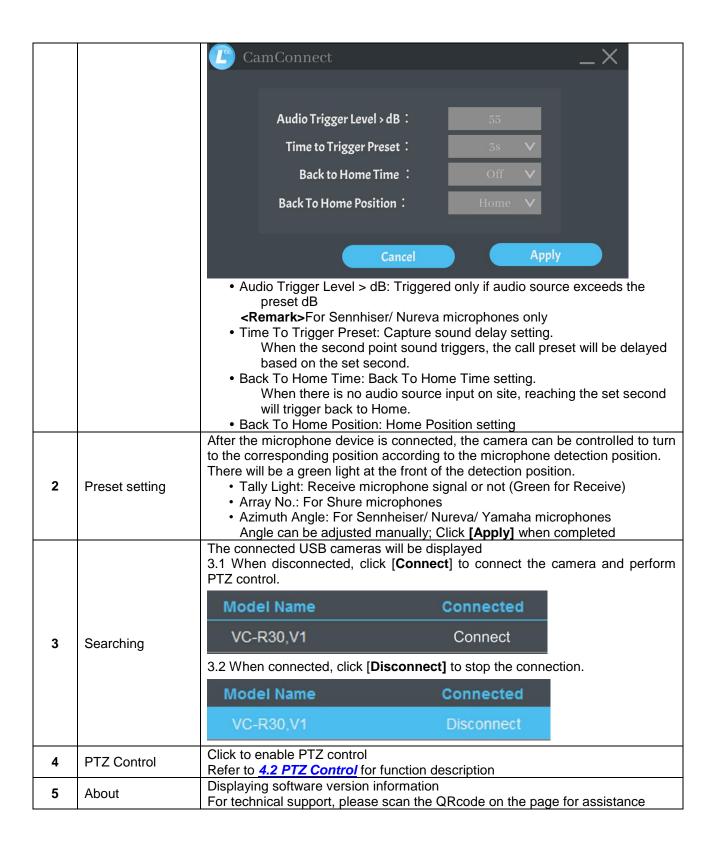

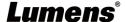

#### 4.2 PTZ Control

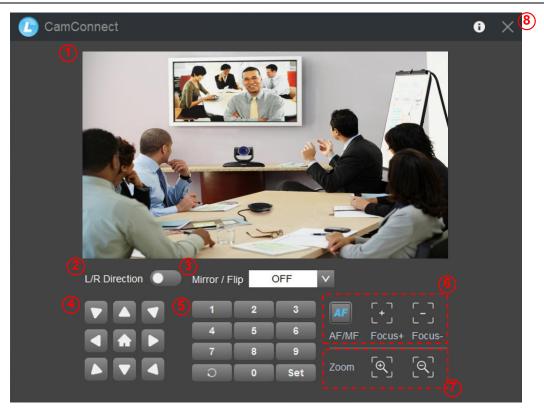

| No | Item           | Function Descriptions                                                                                                    |  |
|----|----------------|----------------------------------------------------------------------------------------------------|--|
| 1  | Preview window | Display the screen currently captured by the camera                                                                                                    |  |
| 2  | L/R Direction  | L/R Direction / Normal                                                                                                    |  |
| 3  | Mirror / Flip  | Set image mirroring/ flip                                                                                                    |  |
| 4  | Pan/Tilt/Home  | Adjust the Pan/Tilt position of the camera screen  Click [Home] key                                                                                      |  |
| 5  | Preset setting | Click the number keys directly to call the preset  Save preset: Click [Set] first and then a number key  Clear preset: Click first and then a number key |  |
| 6  | AF/MF          | Switch to Auto Focus/Manual Focus. Focus can be adjusted in Manual.                                                                                      |  |
| 7  | Zoom           | Zoom In/ Zoom Out ratio                                                                                                    |  |
| 8  | Exit           | Exit the PTZ Control page                                                                                                    |  |

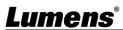

## **Chapter 5 Troubleshooting**

This chapter describes problems you may encounter while using Lumens CamConnect. If you have questions, please refer to related chapters and follow all the suggested solutions. If the problem still occurred, please contact your distributor or the service center.

| NO | Problems                        | Solutions                                                           |
|----|---------------------------------|---------------------------------------------------------------------|
|    |                                 | Check the power supply of camera or PoE power supply is             |
| 1. | Unable to search camera devices | stable.                                                             |
|    |                                 | 2. Make sure the PC is connected to the camera with the USB cable   |
|    |                                 | 3. Replace the cables and make sure they are not faulty             |
| 2  | No response from the microphone | Make sure the microphone device is connected (Link)                 |
| 2. | detection position              |                                                                     |
|    |                                 | Make sure the Azimuth Angle settings in the CamConnect              |
|    | When using with a Sennhesier    | software include that angle position                                |
| 3. | microphone, no response at the  | 2.Make sure if the angle is set as the forbidden area on Sennhesier |
|    | specific angle                  | Control Cockpit software. Refer to 3.2 Sennhesier Microphone        |
|    |                                 | <u>System</u> for details.                                          |

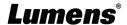

### **Copyright Information**

Copyrights © Lumens Digital Optics Inc. All rights reserved.

Lumens is a trademark that is currently being registered by Lumens Digital Optics Inc.

Copying, reproducing or transmitting this file is not allowed if a license is not provided by Lumens Digital Optics Inc. unless copying this file is for the purpose of backup after purchasing this product.

In order to keep improving the product, the information in this file is subject to change without prior notice.

To fully explain or describe how this product should be used, this manual may refer to names of other products or companies without any intention of infringement.

Disclaimer of warranties: Lumens Digital Optics Inc. is neither responsible for any possible technological, editorial errors or omissions, nor responsible for any incidental or related damages arising from providing this file, using, or operating this product.

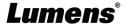